## **Drug Monograph Quick Start Guide**

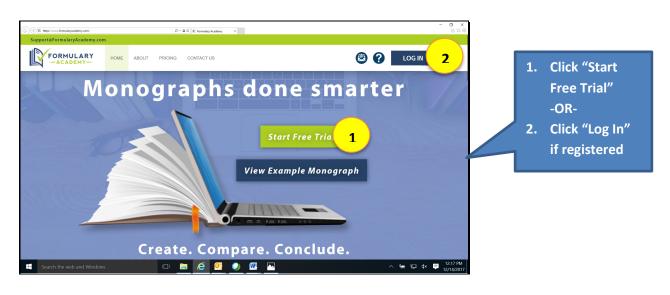

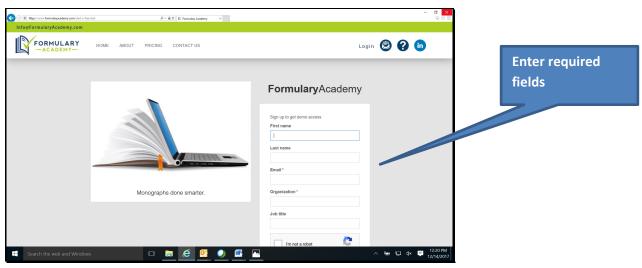

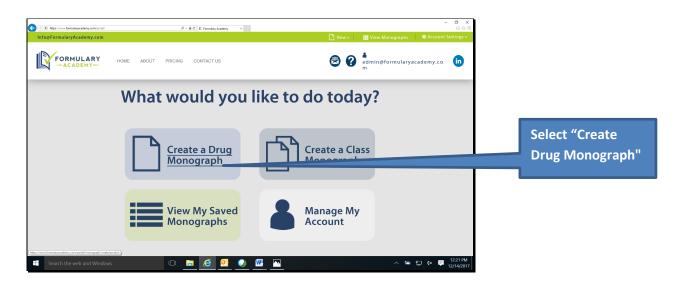

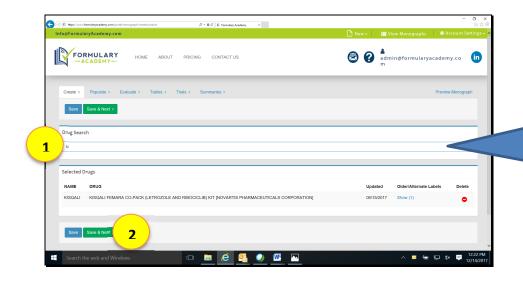

- 1 Enter drug name and select from the returned results
- 2. Click "Save & Next"

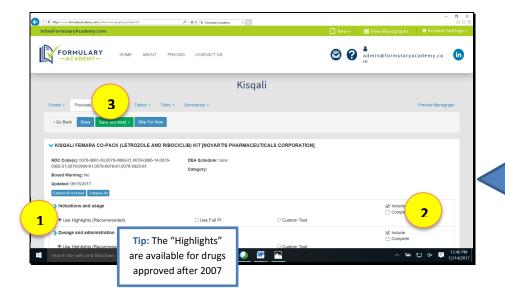

- 1. Select "Use Highlights" or "Use Full PI"
- 2. Click
  "Complete"
  (Repeat 1 & 2
  for each
  section)
- 3. Click "Save & Next"

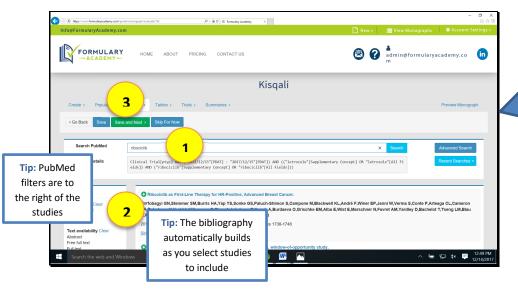

- 1. Search PubMed using standard syntax & fliters
- 2. Select studies to review and/or include (Note: selected studies will appear below)
- 3. Click "Save and Next"

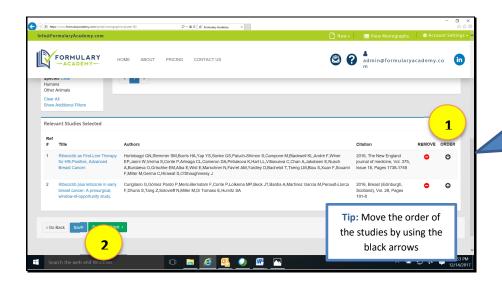

- Confirm order of selected studies
- 2. Click "Save & Next"

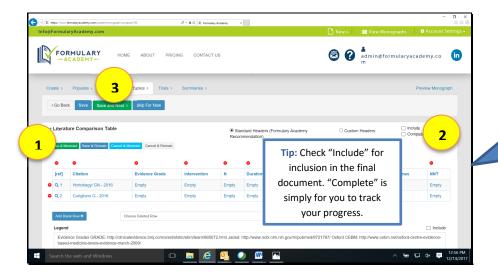

- 1. Create desired tables
- 2. Check "include"
- 3. Click "Save and Next"

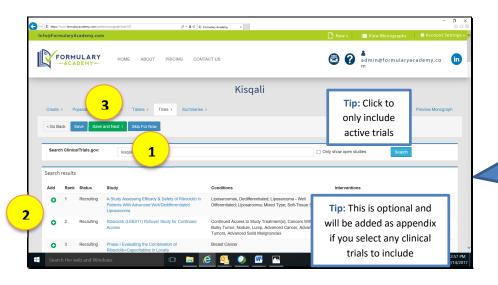

- Search for relevant clinical trials
- 2. Select trials for inclusion
- 3. Click "Save and Next"

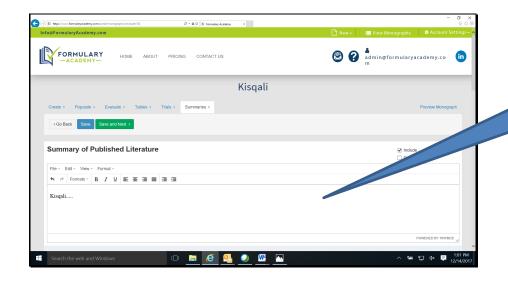

Enter Published Literature Summary (free text)

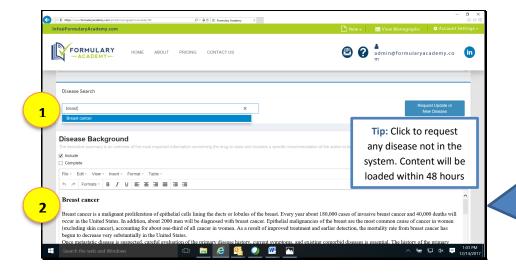

- 1. Enter relevant disease state(s)
- 2. Review/edit
  "Disease
  Background"
  and "Disease
  Treatment"
  pre-populated

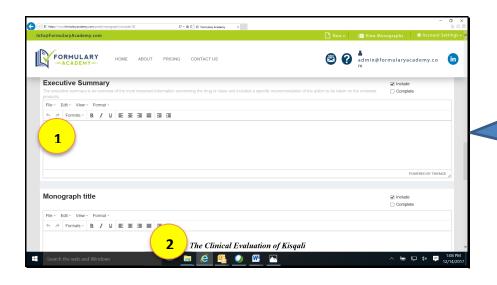

- 1. Enter Executive Summary
- 2. Enter

  Monograph

  title

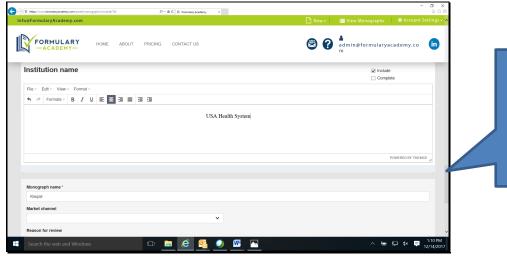

- 1. Enter remaining optional content
- 2. Click "Save and Next"

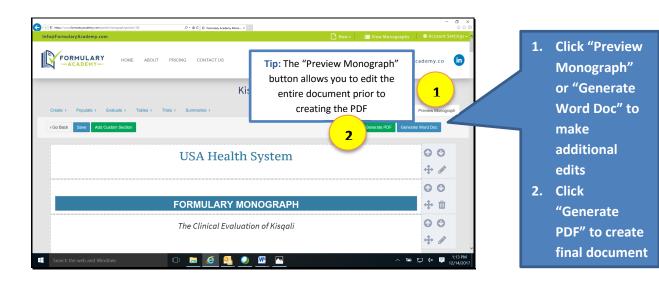